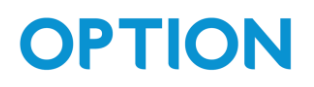

# SPS200 – LoRaWAN parkeersensor

### <span id="page-0-0"></span>Table of Contents

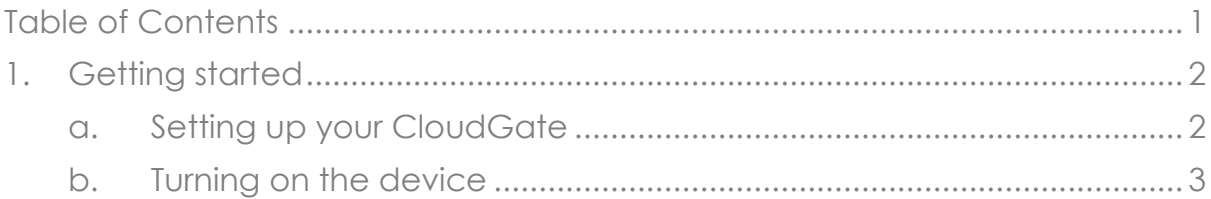

## **OPTION**

## <span id="page-1-0"></span>1.Getting started

#### a. Setting up your CloudGate

<span id="page-1-1"></span>In this quick start guide, we will be using Option's CloudGate to communicate with the SPS200. You can find more information about CloudGate's and how to use them on [www.cloudgateuniverse.com.](http://www.cloudgateuniverse.com/)

To quickly set up your CloudGate, follow the next few steps:

- 1. Upload the latest LuvitRED and firmware version on your CloudGate.
- 2. Connect to your CloudGate.
- 3. Open LuvitRED
- 4. Click on the menu icon at the top right side and click "Import From File":

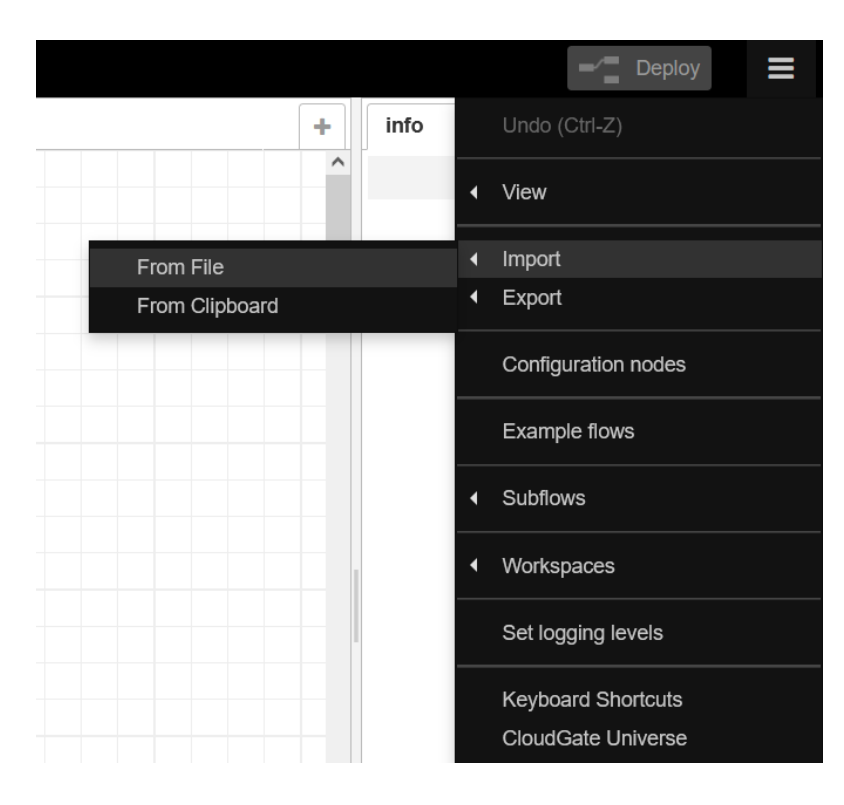

5. Select the file we provided you with:

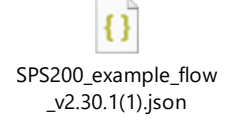

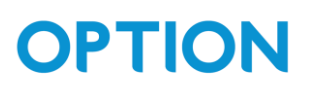

6. The flow should look like this:

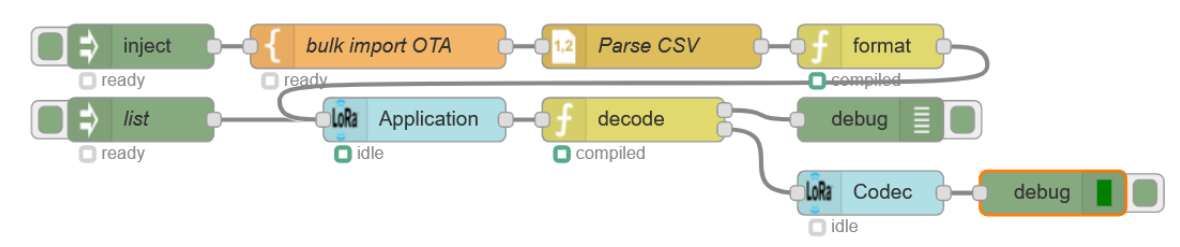

7. Enter the DEVEUI and APPKEY into the node named 'bulk import OTA', by double clicking on this node:

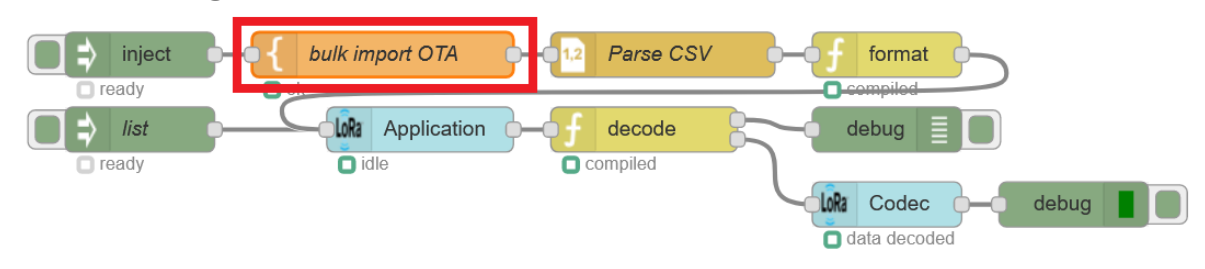

8. Now you can deploy the flow by pressing the "Deploy button" which is located on the top right of the page:

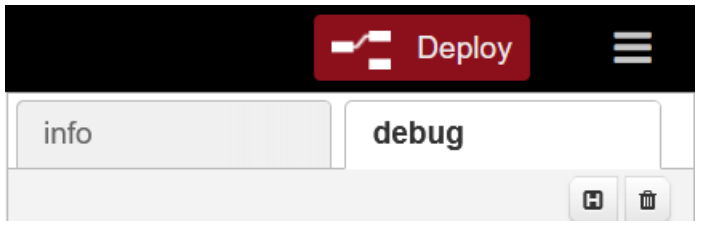

9. Click on the inject node next to bulk import to load the sensors into the LoRa application node before you turn on the sensors:

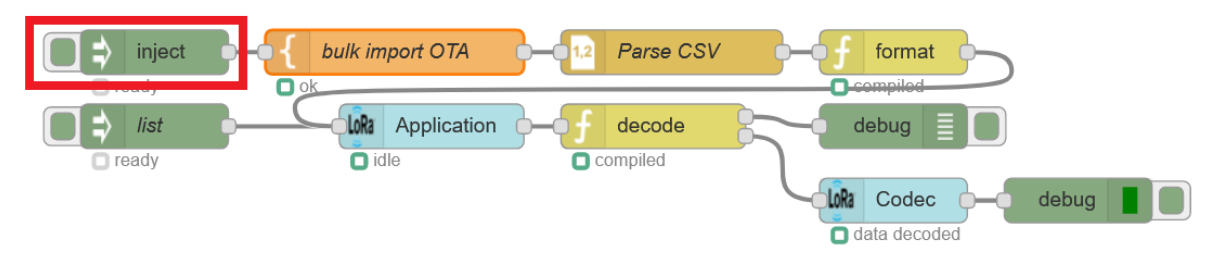

b. Turning on the device

<span id="page-2-0"></span>Turning on the device is done through NFC. You can find a detailed guide on how to do this on our support platform [here.](https://support.option.com/a/solutions/articles/36000440814)